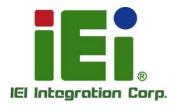

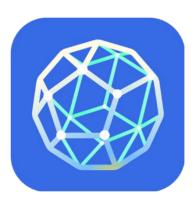

# IRM (IEI Remote Management) Tutorials

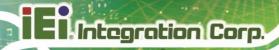

# Revision

| Date            | Version | Changes         |  |  |  |  |
|-----------------|---------|-----------------|--|--|--|--|
| August 14, 2023 | 1.00    | Initial release |  |  |  |  |

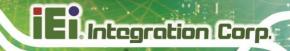

# Copyright

#### **COPYRIGHT NOTICE**

The information in this document is subject to change without prior notice in order to improve reliability, design and function and does not represent a commitment on the part of the manufacturer.

In no event will the manufacturer be liable for direct, indirect, special, incidental, or consequential damages arising out of the use or inability to use the product or documentation, even if advised of the possibility of such damages.

This document contains proprietary information protected by copyright. All rights are reserved. No part of this manual may be reproduced by any mechanical, electronic, or other means in any form without prior written permission of the manufacturer.

#### **TRADEMARKS**

All registered trademarks and product names mentioned herein are used for identification purposes only and may be trademarks and/or registered trademarks of their respective owners.

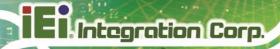

# **Table of Contents**

| 1 OVERVIEW                                             | 1  |
|--------------------------------------------------------|----|
| 1.1 How to Use IRM to Manage Your Devices              | 2  |
| 1.2 Browser Support                                    | 2  |
| 1.3 OS SUPPORT                                         | 2  |
| 1.4 Requirements for Installing IRM                    | 3  |
| 1.5 Installing Container Station, IRMAGENTPACK and IRM | 3  |
| 2 DEVICE DISCOVERY                                     | 6  |
| 2.1 Start Scan                                         | 7  |
| 2.2 STOP SCANNING                                      | 11 |
| 2.3 Resetting                                          | 11 |
| 2.4 STEPS TO ADD THE DEVICE TO IRM                     | 12 |
| 2.4.1 Windows Devices                                  | 13 |
| 2.4.2 Linux Devices                                    |    |
| 2.5 ADD A DEVICE TO IRM DURING SCAN                    |    |
| 2.6 SCAN HISTORY                                       | 21 |
| 3 MAIN DASHBOARD                                       | 22 |
| 3.1 ADD WIDGET                                         | 23 |
| 3.2 DELETE ALL WIDGETS IN THE DASHBOARD                | 26 |
| 3.3 REFRESH ALL WIDGETS IN THE DASHBOARD               | 27 |
| 3.4 SELECT THE LAYOUT MODE                             | 28 |
| 3.5 EXPORT AS PDF FILE                                 | 28 |
| 3.6 Email Current View                                 | 30 |
| 3.7 REAL-TIME AND HISTORICAL DATA PRESENTATION         | 31 |
| 4 DEVICE MANAGEMENT                                    | 32 |
| 4.1 Device List                                        | 33 |
| 4.1.1 Device Name                                      | 33 |
| 4.1.2 Status                                           | 33 |
| 4.1.3 Add Device                                       | 33 |

| 4.1.3.1 Quickly add the specified device                      | 35 |
|---------------------------------------------------------------|----|
| 1. Windows Devices                                            | 35 |
| 2. Linux Devices                                              | 36 |
| 4.1.3.2 Search the network to help you find the device to add | 38 |
| 4.1.4 Remove Device                                           | 39 |
| 4.1.5 Reinstall                                               | 39 |
| 4.1.6 Power Control                                           | 39 |
| 4.2 Network Topology                                          | 40 |
| 5 SINGLE DEVICE MANAGEMENT                                    | 41 |
| 5.1 SINGLE DEVICE DASHBOARD                                   | 42 |
| 5.2 ADD WIDGET                                                | 42 |
| 5.3 DELETE ALL WIDGETS IN THE SINGLE DEVICE DASHBOARD         | 45 |
| 5.4 REFRESH ALL WIDGETS INFORMATION IN THE DASHBOARD          | 45 |
| 5.5 SELECT THE LAYOUT MODE                                    | 46 |
| 5.6 Tools - Ping                                              | 47 |
| 5.7 Tools – Traceroute                                        | 48 |
| 5.8 Tools - Remote Desktop                                    | 49 |
| 5.9 Tools - Power Control                                     | 53 |
| 6 ALERT CONFIGURATION                                         | 54 |
| 6.1 ADD ALERT                                                 | 55 |
| 6.2 Delete Alert                                              | 57 |
| 6.3 Enable Alert                                              | 58 |
| 6.4 DISABLE ALERT                                             | 59 |
| 6.5 Edit Alert                                                | 60 |
| 7 LOGS                                                        | 61 |
| 7.1 Alerts Log                                                | 62 |
| 7.2 System Log                                                | 63 |
| 7.3 HISTORIC DATA LOG                                         | 65 |
| 8 SETTINGS                                                    | 67 |
| 8.1 USER MANAGEMENT                                           | 68 |
| 8.1.1 Add User:                                               | 68 |
| & 1.2 Deleting Usars:                                         | 70 |

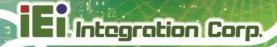

| 8.1.3 Editing Permissions | 70 |
|---------------------------|----|
| 8.2 Notification Settings | 72 |
| 8.3 APPLICATION SETTINGS  | 73 |
| 8.4 IRMAGENT INFORMATION  | 74 |

Chapter

1

**Overview** 

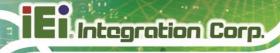

# 1.1 How to Use IRM to Manage Your Devices

IRM is a centralized remote device management solution from IEI designed for IT teams, home users, production line managers, or anyone who wants to monitor and manage computer devices (such as: computers, servers, etc).

IRM is a web-based solution that provides basic device management capabilities such as device discovery, monitoring, or management of all critical computing devices on the network, such as servers, computers, embedded computers, or compact computers.

Centralized management of IRM improves the manageability of IT infrastructure and computer equipment, and reduces the time required to troubleshoot and analyze system resource performance.

#### 1.2 Browser Support

IRM supports most modern web browsers. For the best user experience, we recommend using the latest version of Google Chrome. IRM also supports the latest versions of:

- Safari
- Microsoft Edge
- Firefox

## 1.3 OS Support

The operating systems supported by IRM are listed below:

- 32-bit OS
  - o Windows 7
  - o Windows 8/8.1

Window Server 2022

64-bit OS

| 0 | Windows 7           | 0 | Ubuntu 16.x |
|---|---------------------|---|-------------|
| 0 | Windows 8/8.1       | 0 | Ubuntu 18.x |
| 0 | Windows 10          | 0 | Ubuntu 20.x |
| 0 | Window 11           | 0 | Ubuntu 22.x |
| 0 | Windows Server 2012 | 0 | CentOS 7    |
| 0 | Windows Server 2016 | 0 | Debian 8    |
| 0 | Windows Server 2019 | 0 | Debian 9    |

o Debian 11

Debian 10

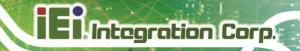

### 1.4 Requirements for Installing IRM

#### Hardware:

TS-i410X-8G2H

#### Software

- Container Station
- IRMAgent

# 1.5 Installing Container Station, IRMAgentPack and IRM

**Step 1:** Open QNAP's App Center and search for "Container Station". If you have not installed Container Station then an "+ Install" button will appear. Click the "+ Install button".

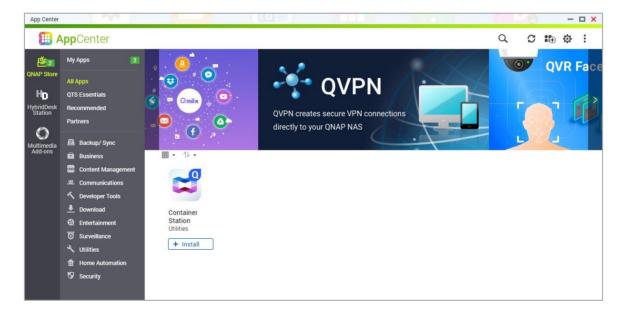

<sup>\*</sup>Container Station and IRMAgent must be installed before using IRM.

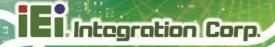

**Step 2:** Open Container Station and follow the installation wizard. After selecting a folder to store images and containers, click "Start Now".

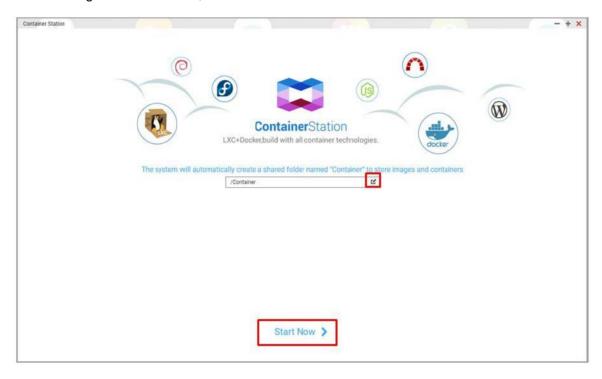

**Step 3:** Return to the App Center and search for "IRMAgentPack". If you have not installed IRMAgentPack then an "+ Install" button will appear. Click the "+ Install button".

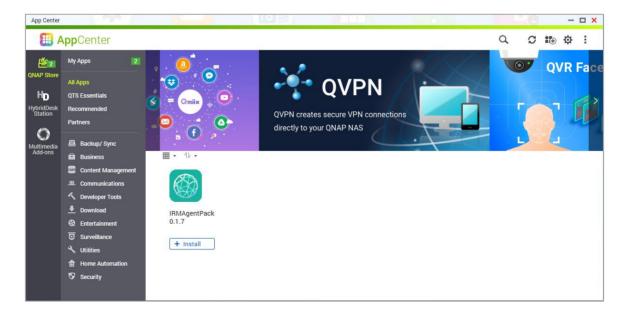

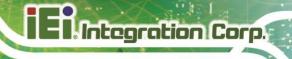

**Step 4:** Return to the App Center and search for "IRM". An app called "IRM" will be listed. If you have not installed IRM then an "+ Install" button will appear. Click the "+ Install button".

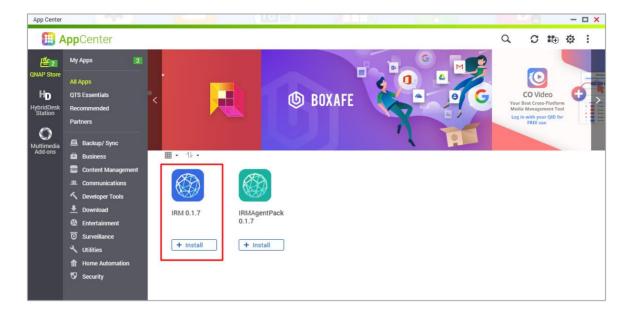

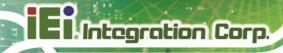

Chapter

2

# **Device Discovery**

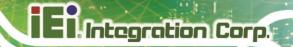

With IRM, you can use the Device Discovery feature to discover the network you're in. Device Discovery allow users to discover computer devices on the current network based on the scan range they set up and quickly incorporate them into IRM Management. On the Device Discovery page, users can start scan, stop scan, reset, query scan history, filter scan results, add devices, generate scan result reports, and send current view as Email.

IRM supports the following two search types:

2. Subnet

1.

IP range

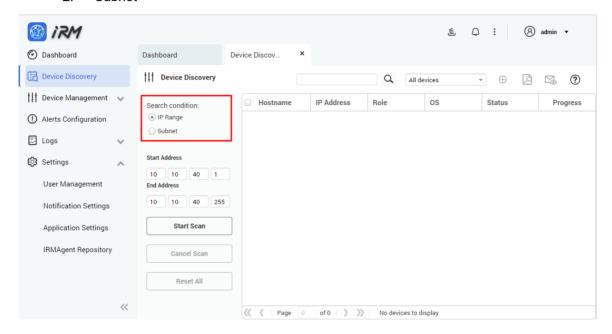

#### 2.1 Start Scan

If the user clicks the "Start Scan" button, IRM will start scanning all the devices within the IP range or in the subnet. During the scan, discovered devices are placed in order from the top down, and the user can add the discovered device to IRM without waiting for the scan to finish. Details are described in *Section 2.5 Add a Device to IRM During Scan*.

To scan a specific IP range, follow the steps below:

- Step 1: Select the IP range.
- Step 2: Enter the starting IP address.
- Step 3: Enter the ending IP address.
- Step 4: Click "Start Scan".

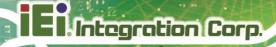

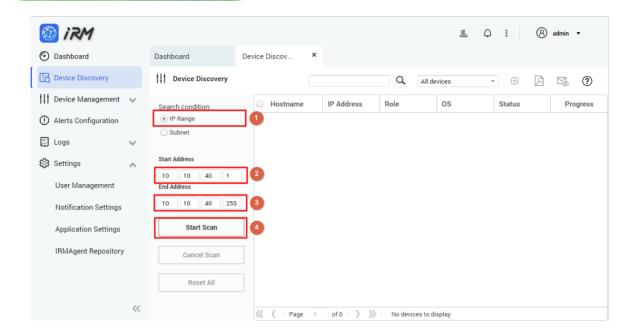

To scan a specific subnet range, follow the steps below:

- Step 1: Set the subnet.
- Step 2: Enter the CIDR, default is 24.
- Step 3: Click "Start Scan".

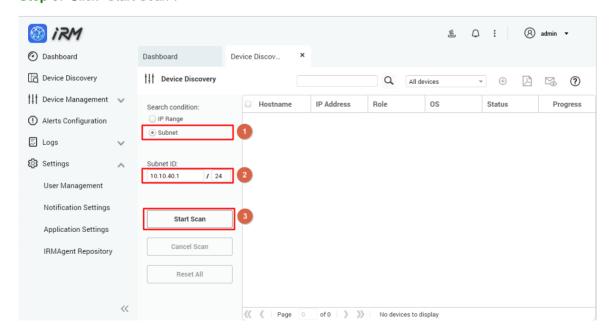

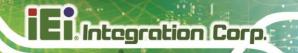

**NOTE:** IRM uses ICMP protocol to search for devices within a specified IP address range. If the target device does not allow ICMP requests, IRM will not be able to find the target device. To support IRM search, enable ICMP requests on the target device.

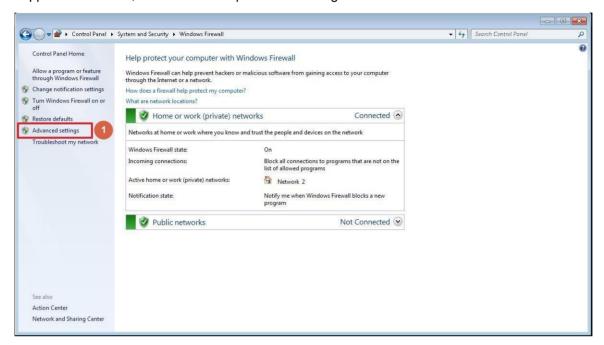

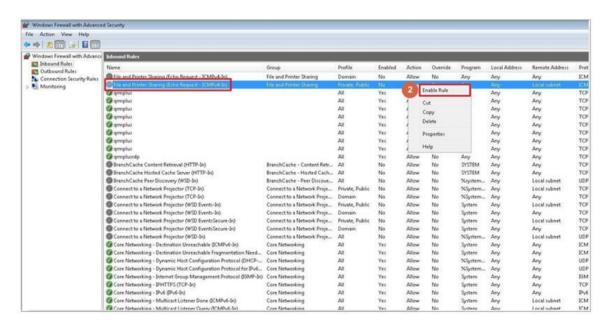

**NOTE:** MS Windows firewall rules will also affect IRM and treat target device as unsupported device. To solve the problem, go to Control Panel> System & Security> Windows Firewall. Click the "Advanced Settings" button to set up (as shown below).

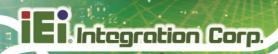

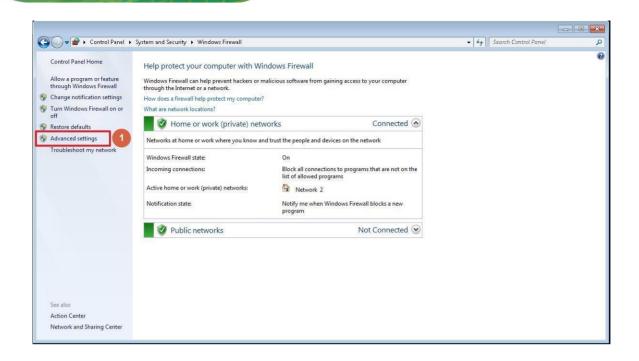

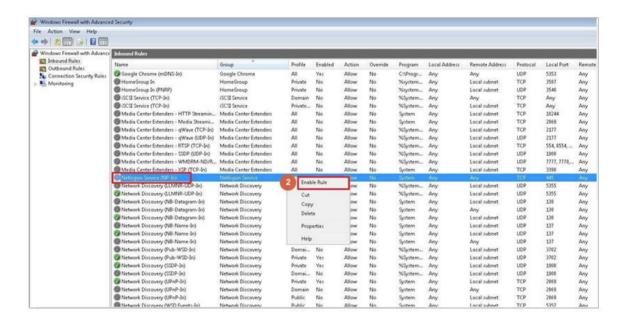

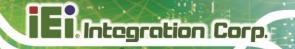

### 2.2 Stop Scanning

During a scan, the user can click the Cancel Scan button to stop the scan.

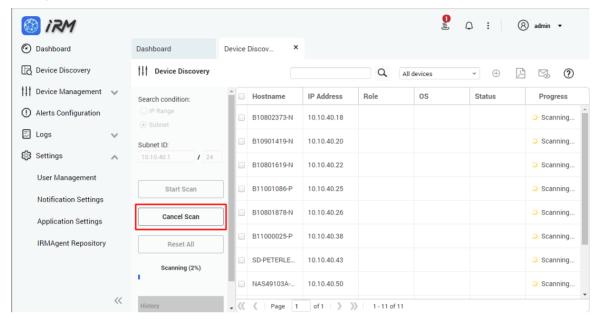

## 2.3 Resetting

The user can reset the settings after the scan is completed or after having clicked on the scan history. When the Reset All button is clicked, the contents of the table on the right side of the screen will be cleared.

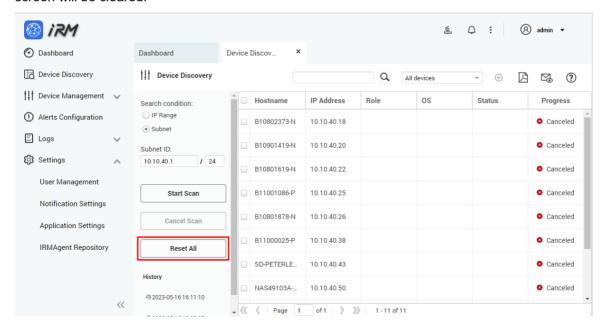

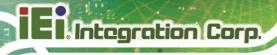

## 2.4 Steps to Add the Device to IRM

Users can select a device from the list of discovered devices and click "Add Devices to IRM" button to add one or more devices to IRM. Different types of devices have different add methods:

- Users of Linux device must provide administrator account and password to allow IRM
  to install the IRMAgent on the remote device. After successful installation, IRM will be
  able to monitor and manage the device.
- Users of MS Windows device must download IRMAgent to the machine to be installed and extract the IRMAgent archive on the machine to run the installation program. After successful installation, IRM will be able to monitor and manage the device.
- **Step 1:** Select the device you want to add from the list of discovered devices, you can select multiple devices.
- Step 2: Click the "Add devices to IRM" button.

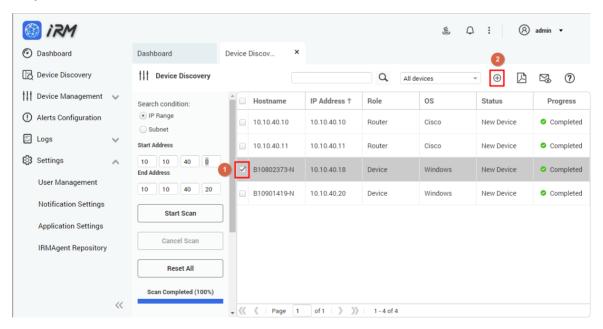

**Step 3:** Select the devices to be added in the device list screen.

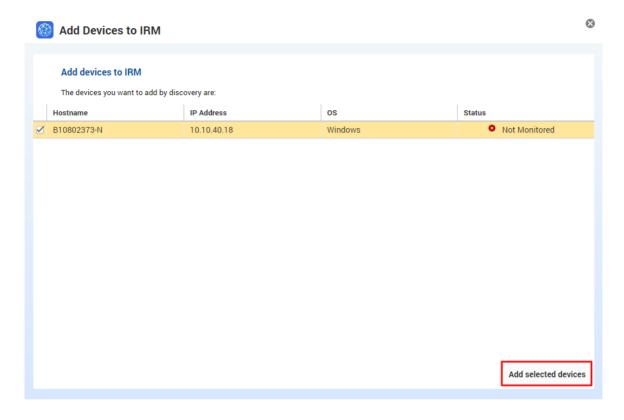

**Step 4:** Different device types (Windows device or Linux device) have different installation methods, which are described in the following sections.

#### 2.4.1 Windows Devices

If a Windows device is selected in Step 3 of Section 2.4, you will be prompted to download IRMAgent for Windows. Click "Download" next to "Download Windows IRMAgent" to download the installation package.

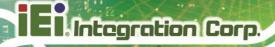

Step 1: Users can select the appropriate IRMAgent installation package.

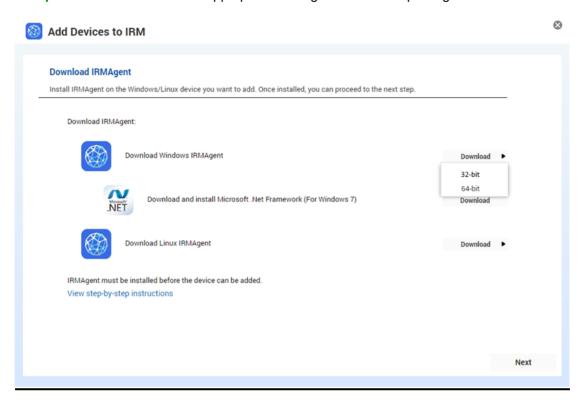

Step 2: Copy the installation package to the device to be managed.

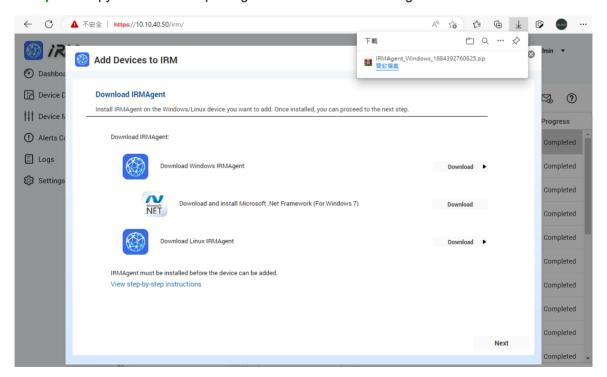

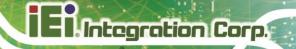

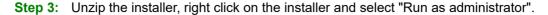

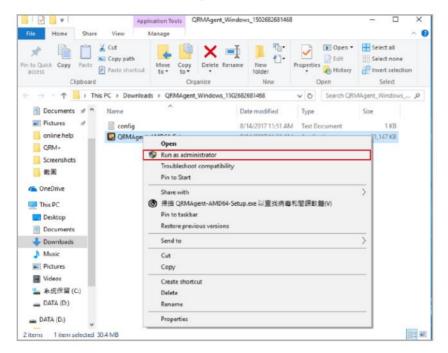

- Step 4: Click "Yes" to allow the installer to make changes to your device.
- Step 5: Click "Next".

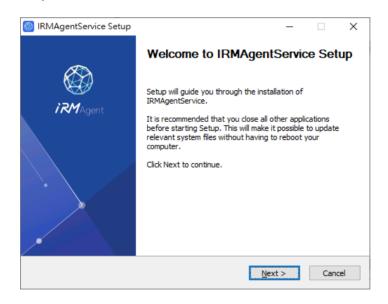

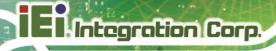

Step 6: Choose the IP address and click "Next".

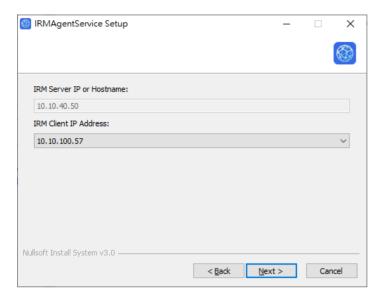

Step 7: Enter the Username and Password of IRM.

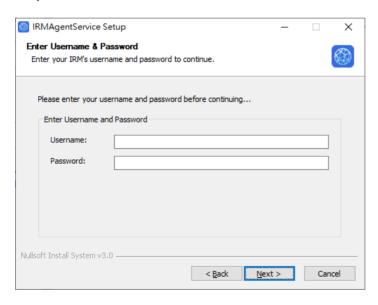

**Step 8:** If 2-step Verification is enabled then you must enter the security code.

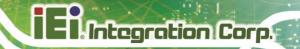

Step 9: The IRMAgentService will be installed.

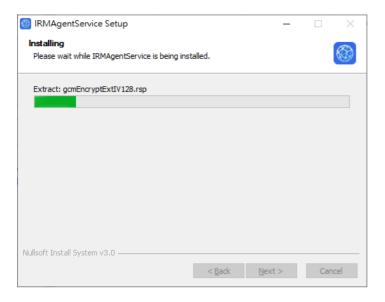

Step 10: Click "Finish" and you will see the installation status in the device list.

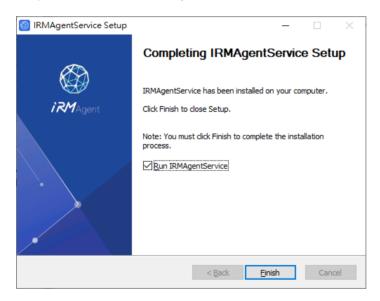

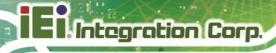

#### 2.4.2 Linux Devices

If a Linux device is selected in Step 3 of Section 2.4, you will be prompted to download IRMAgent for Linux. Click "Download" next to "Download Linux IRMAgent".

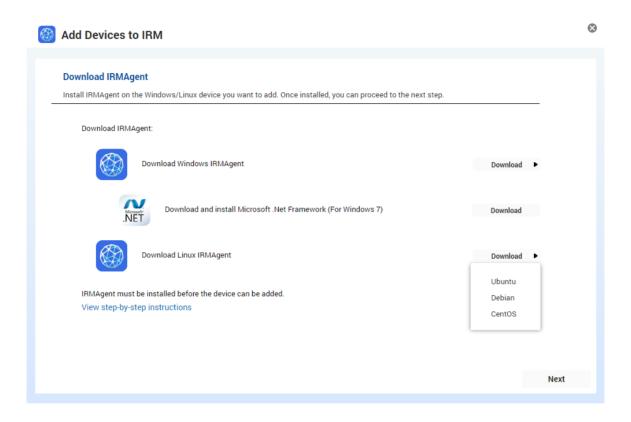

**Step 1:** After the IRMAgent installation package has been downloaded, copy it to the Linux device to be managed.

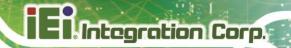

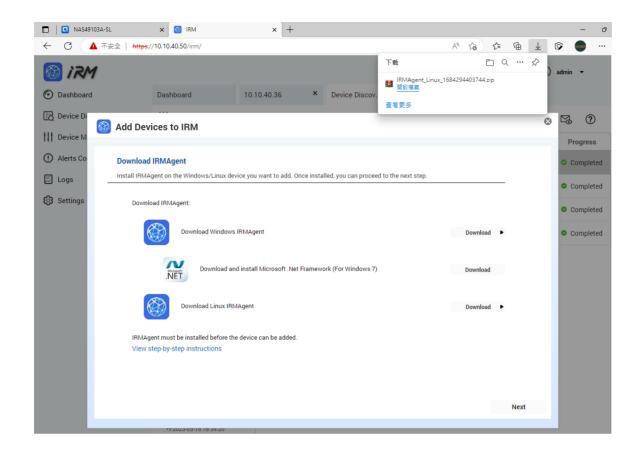

Step 2: In the Linux shell, unzip the IRMAgent installation package.

Use the following command to run the IRMAgent installation program: "sudo bash InstallUbuntuIRMAgent.sh <Client IP Address>"

```
ubuntu@ubuntu14:~/QRMAgent_Linux_installer
ubuntu@ubuntu14:~/QRMAgent_Linux_installer$
ubuntu@ubuntu14:~/QRMAgent_Linux_installer$
ubuntu@ubuntu14:~/QRMAgent_Linux_installer$
ubuntu@ubuntu14:~/QRMAgent_Linux_installer$
ubuntu@ubuntu14:~/QRMAgent_Linux_installer$
ubuntu@ubuntu14:~/QRMAgent_Linux_installer$
```

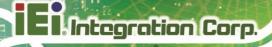

#### Step 3: Enter the IRM Username and Password.

```
■ □ ubuntu@ubuntu14: ~/QRMAgent_Linux_installer
ubuntu@ubuntu14: ~/QRMAgent_Linux_installer$
ubuntu@ubuntu14: ~/QRMAgent_Linux_installer$
ubuntu@ubuntu14: ~/QRMAgent_Linux_installer$
ubuntu@ubuntu14: ~/QRMAgent_Linux_installer$
ubuntu@ubuntu14: ~/QRMAgent_Linux_installer$ sudo bash InstallUbuntuQRMAgent.sh 192.168.100.95
Please enter your QRM+'s usename and password to continue.
Please enter your QRM+'s usename:
test
Please enter your QRM+'s password:
test
```

#### **Step 4:** Confirm your sign in with 2-step Verification (if enabled).

**Step 5:** The installation process will be displayed.

```
🔊 🗐 📵 ubuntu@ubuntu14: ~/QRMAgent_Linux_installer
 -2017-09-11 17:16:04-- http://192.168.100.1:8080/qrmplusapi/api/v1/account/login
Connecting to 192.168.100.1:8080...connected.
HTTP request sent, awaiting response... 200 OK
Length: 936 [application/json]
Saving to: 'sec_answer_response.json'
--.-K/s in 0s
2017-09-11 17:16:04 (133 MB/s) - 'sec_answer_response.json' saved [936/936]
Python 2.7.6
   INFO:
           PYTHON_PATH:
                              /usr/bin/python
           PYTHON_VERSION:
   INFO:
                                 2.7.6
   INFO: System Information:
   INFO:
           CPU:
                          GenuineIntel
    INFO:
            CPU Arch:
                          x86 64
   INFO:
            OS Name:
                          Linux
            OS Version:
                          3.13.0-32-generic
    INFO:
    INFO:
            Distribution: Ubuntu 14.04
```

**Step 6:** You will see the device status in the list.

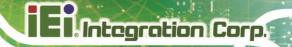

### 2.5 Add a Device to IRM During Scan

**Step 1:** During the scanning process, select the device to be added as labeled 1 and click the button "Add devices to IRM" as labeled 2.

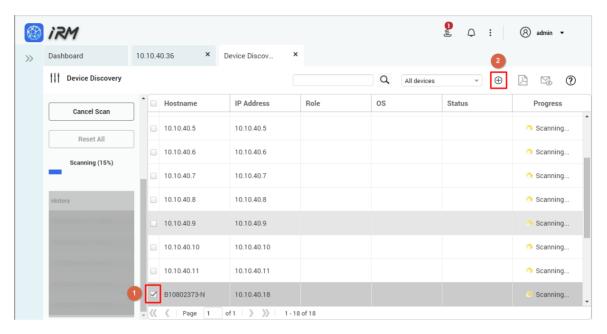

Step 2: Refer to Section 2.4 Steps to Add the Device to IRM to add devices.

# 2.6 Scan History

IRM maintains a scan history. Users can view the last 5 scans in the history pane of the left column and select the device to install in IRM from the list of discovered devices. Just follow the tutorial in Section 2.4 Steps to Add the Device to IRM to add devices to IRM.

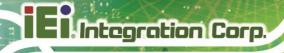

Chapter

3

# **Main Dashboard**

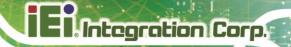

The Dashboard is the main page of IRM. In the Dashboard, you can add multiple widgets to monitor the health of your device or server. This page allows users to add, remove, reorganize or choose layout, export as PDF, email current view and update widgets.

Note: Devices need to be added to IRM before they can be monitored using gadgets in the dashboard.

## 3.1 Add Widget

Users can add gadgets to the dashboard to continuously monitor the health of the device or server. The following information can be monitored:

- 1. CPU usage
- 2. Memory usage
- 3. Disk usage
- 4. Network usage
- 5. General health status

Users can customize their own Dashboard to monitor multiple devices at the same time. Setup steps are described below:

**Step 1:** Go to the Dashboard page and click the "Add Widget" button.

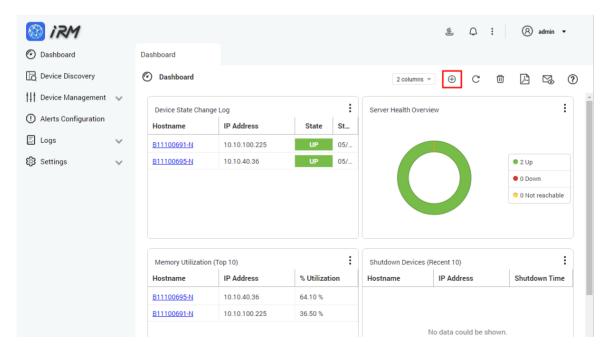

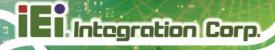

#### Step 2: Select the type of data you want to monitor:

- (1) Select the data type you want to monitor in the left column. There are six types: CPU usage, memory usage, disk usage, network usage and general health status.
- (2) Select the method of data presentation that matches your needs.
- (3) Click "Next".

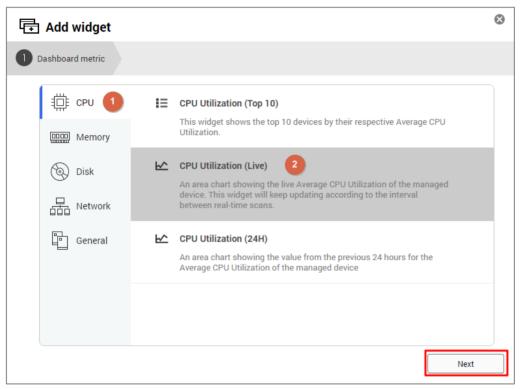

Step 3: After selecting the device you want to monitor, click "Next".

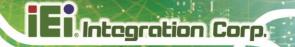

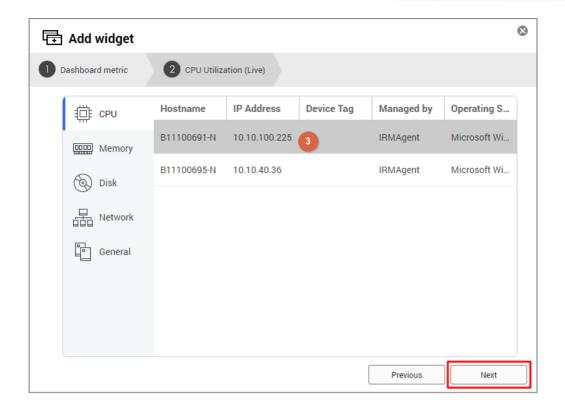

**Step 4:** After selecting the type of chart, click the "Add Widget" button to complete the operation.

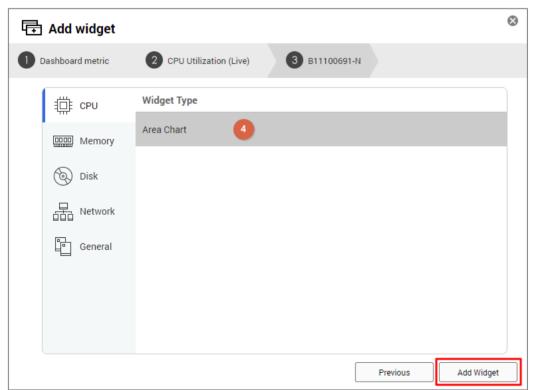

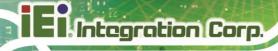

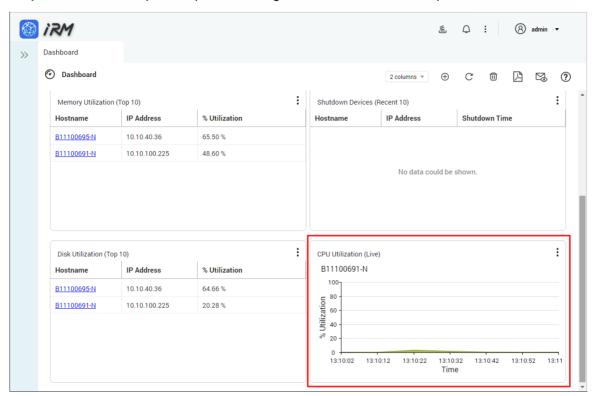

Step 5: When the setup is complete, the widget will be added to the last position in the Dashboard

# 3.2 Delete All Widgets in the Dashboard

Setup steps: Go to the Dashboard page and click the "Delete All Widgets" button.

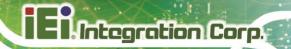

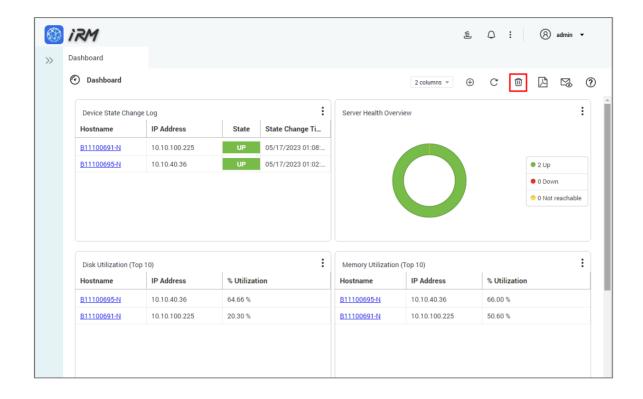

# 3.3 Refresh All Widgets in the Dashboard

Setup steps: Go to the Dashboard page and click the Refresh button.

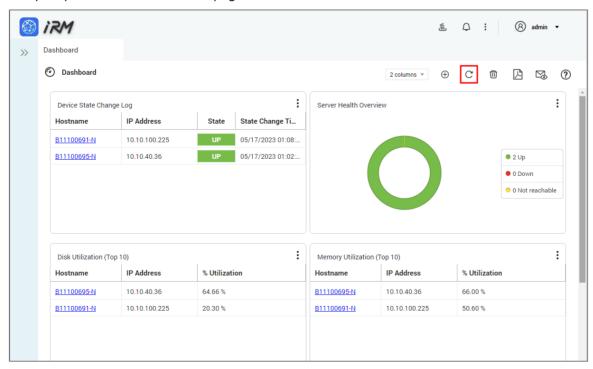

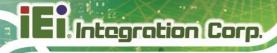

### 3.4 Select the Layout Mode

User can adjust the layout of the main Dashboard according to their requirements. IRM Dashboard provides:

- 1 column display
- 2 columns display
- 3 columns display

After selecting one of the three layout modes, all widgets will be adjusted accordingly. Setup steps are described below:

- Step 1: Go to the Dashboard page and click the select layout menu.
- Step 2: Select "1 column", "2 columns" or "3 columns" from the dropdown list.

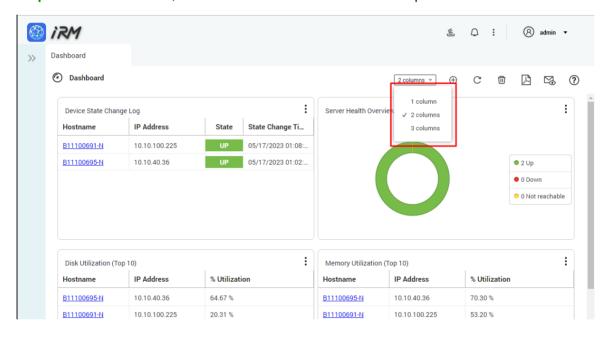

# 3.5 Export as PDF File

You can export view from the current dashboard as PDF files and download them to your local computer. Setup steps are described below:

**Step 1:** Go to the Dashboard page and click the Export as PDF File button.

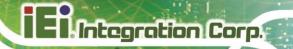

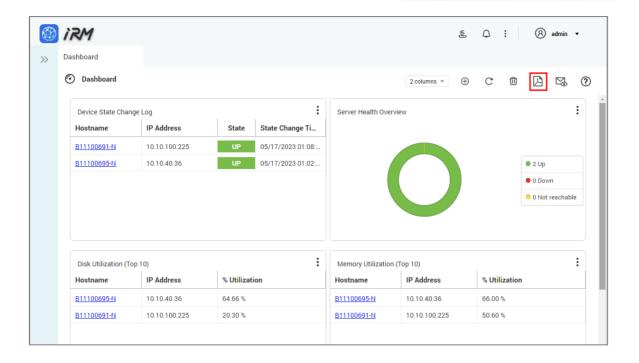

Step 2: Showing "Generating View as PDF".

Step 3: Download the view to the local computer.

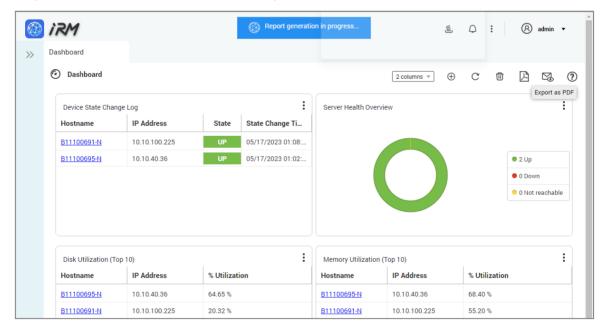

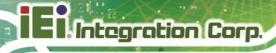

#### 3.6 Email Current View

You can export the view from your current dashboard as PDF files and email them to a custom Email address. (Note: This function requires SMTP-related settings to be set up in the "Settings" page). Setup steps are described below:

Step 1: Go to the Dashboard page and click the "Email current view" button.

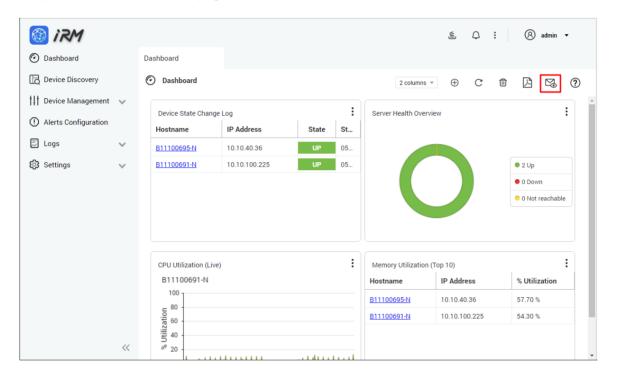

Step 2: After entering the mail address, click the "Send" button.

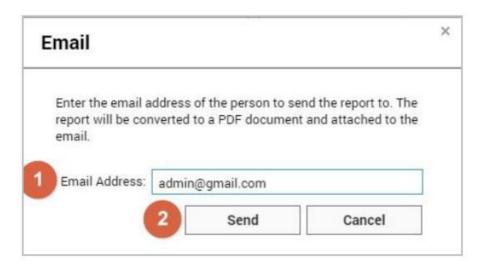

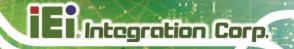

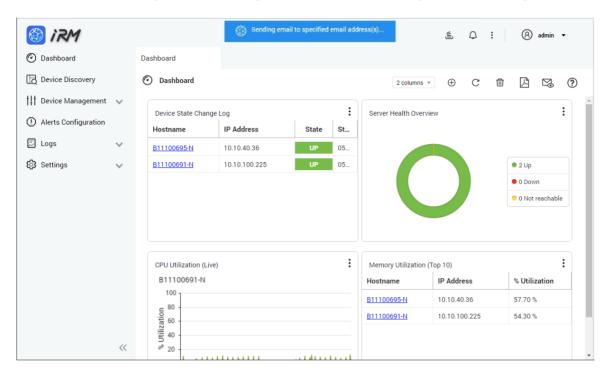

Step 3: When "Sending email..." message appears, the mail is being sent in the background.

#### 3.7 Real-time and Historical Data Presentation

IRM provides both real-time and historical data presentation:

- Real-time Data Widget: Updates your data every 10 seconds after you have added the widget.
- 2. 24 Hours Data Widget: displays historical data trends of the last 24 hours at any time, updated once every 60 seconds.

Note: All widgets can be dragged and moved within the Dashboard.

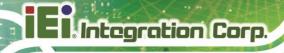

Chapter

4

# **Device Management**

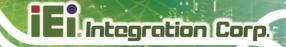

#### 4.1 Device List

The Device Management page provides a list of all the devices currently managed by IRM, along with their brief information and associated status. Users can quickly find the device and find out their current status using the Device Management page.

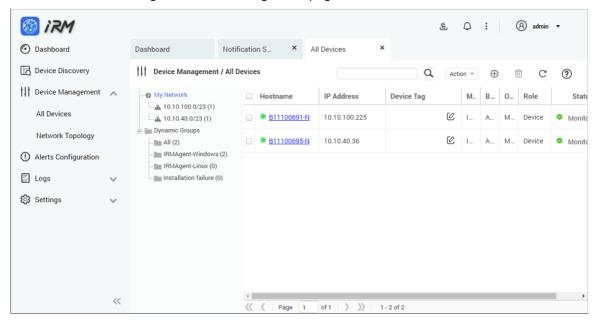

#### 4.1.1 Device Name

Device Name not only differentiates the different devices, through different light colors, it also shows its current connection status with IRM.

#### **4.1.2 Status**

Users will know whether the device is currently being monitored by IRM by looking at the Status column. Additional IRMAgent must be installed for it to be monitored via IRM.

#### 4.1.3 Add Device

Users can add devices to IRM management via the Add Device feature. To add devices, follow the steps below:

Step 1: Click the "Add Device" button.

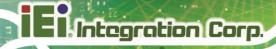

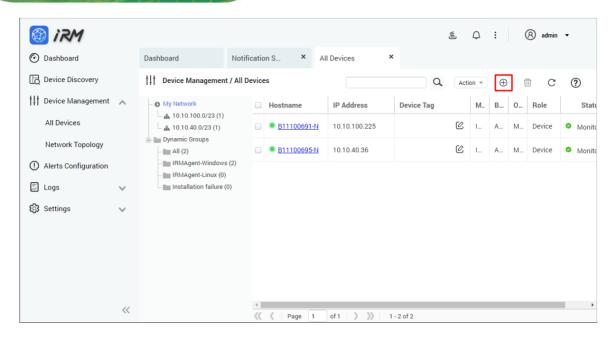

Step 2: Choose how you want to add the device.

- 1. Quickly add the specified device
- 2. Search the network to help you find the device to add

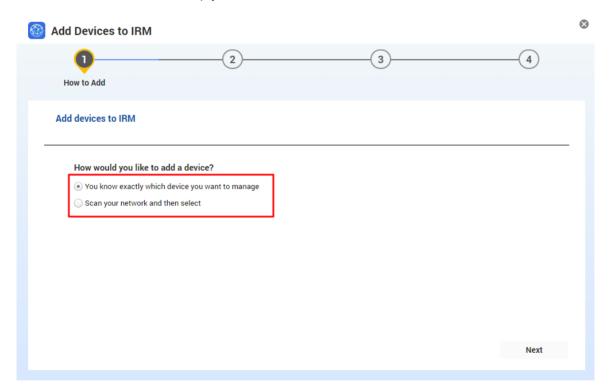

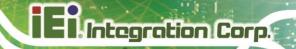

## 4.1.3.1 Quickly add the specified device

Select "You know exactly which device you want to manage", and click the "Next" button.

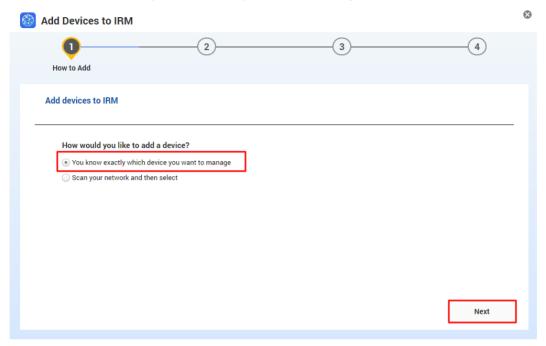

#### 1. Windows Devices

Step 1: Select "Windows Device", and click the "Next" button.

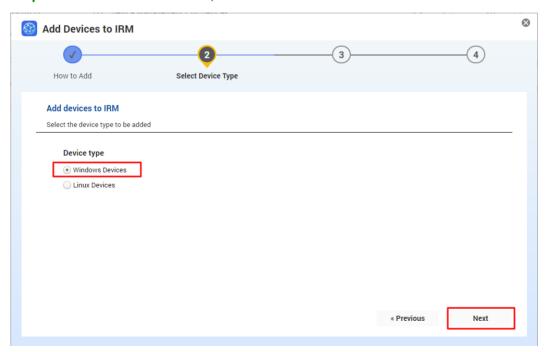

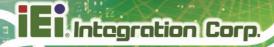

Step 2: Click the "Download Windows IRMAgent" button to download the installation package.

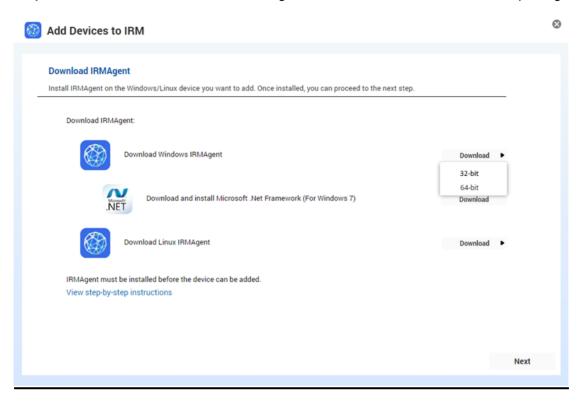

**Step 3:** Copy the installation package to the device you want to manage. After decompressing and running the installation program, you can check the installation status in the device list.

Refer to Section 2.4 Steps to Add the Device to IRM to know installation instructions.

#### 2. Linux Devices

Step 1: Select "Linux Device", and click the "Next" button.

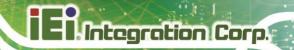

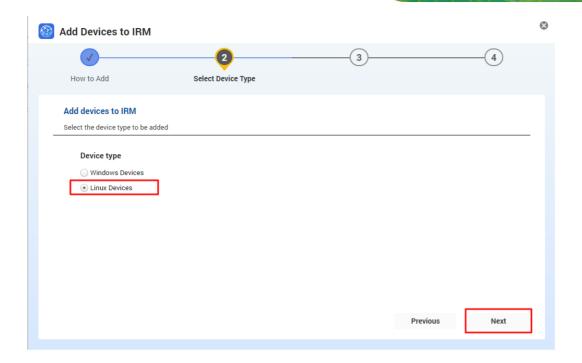

**Step 2:** You can view the progress of installation or press the "Finish" button to go to the device list page. Subsequent results of installation status will also be displayed in the device list screen.

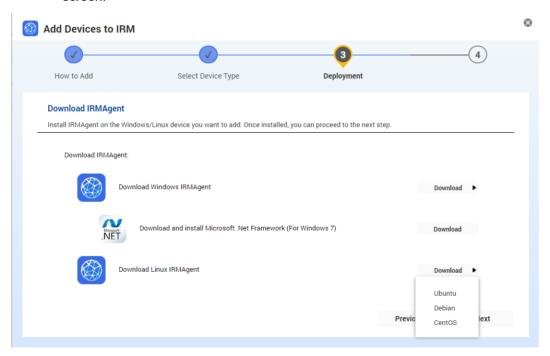

Refer to "2.4 Steps to Add the Device to IRM" to know installation instructions.

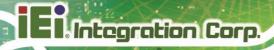

## 4.1.3.2 Search the network to help you find the device to add

**Step 1:** Select "Scan your network and then select", and click the "Next" button.

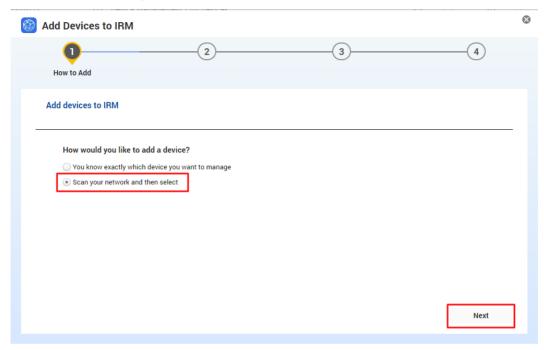

**Step 2:** Select to scan by IP Range or Subnet. Define the scan range and click "Start Scan" button to discover devices on the network.

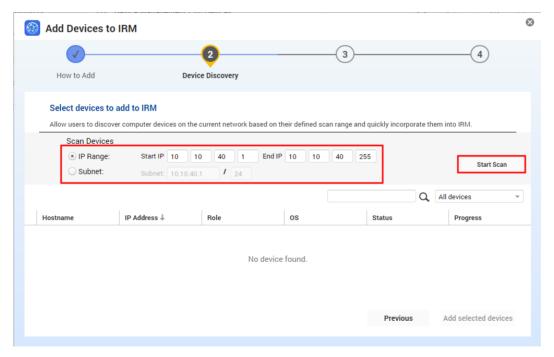

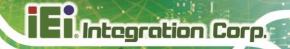

**Step 3:** Select devices from the list of scan result and click "Add selected devices" button to add devices to IRM.

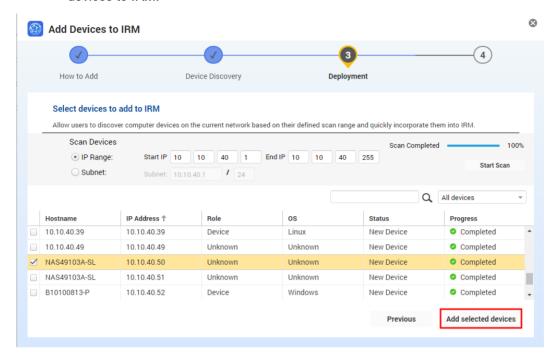

#### 4.1.4 Remove Device

Users can use the Delete Device button to remove devices from the list of IRM managed devices, and remove the related data as well.

#### 4.1.5 Reinstall

If a user's device fails during installation due to an unexpected error, such as a sudden network interruption, the user can click the "Action" button and select "Reinstall" to quickly reinstall it.

#### 4.1.6 Power Control

You can power control the remote unit, such as performing power-off or restart. Click the "Action" button and select "Power Control" to perform the action.

#### NOTE:

If all devices show turned off, the default gateway may have changed. Confirm the network

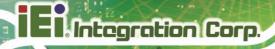

settings on the NAS.

- Step 1: Log in to QTS and open "Network & Virtual Switch".
- Step 2: Check the network ports that can reach the Internet.
- Step 3: Manually select the network port that can reach the Internet.

## 4.2 Network Topology

IRM provides visual network topology to quickly present the managed device's network structure, automatically groups devices based on device information, and changes status icons according to the current real-time status.

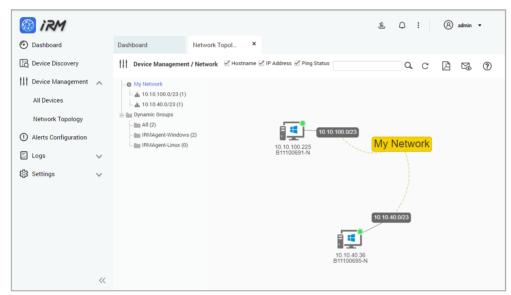

- 1. My network shows different subnet groups
- 2. Dynamic Groups will automatically sub-group according to subnet, operating system and other information
- 3. Device Name
- 4. IP address of the device
- 5. Current status of the managed device (Power On, Power Down, or network outage)
- 6. Device Discovery

Chapter

5

# Single Device Management

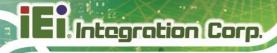

## 5.1 Single Device Dashboard

Single Device Dashboard provides detailed information about a specific managed device, including:

- 1. Network information
- 2. Device Information
- 3. IRMAgent version
- 4. Operating system information

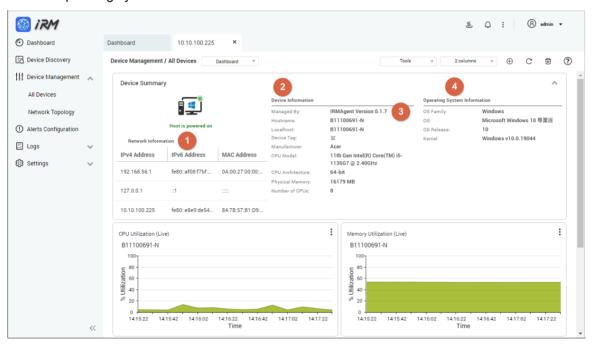

In Single Device Dashboard, users can add or remove widgets, select layout modes, and use the tools in the tool set to manage IRMAgent devices.

# 5.2 Add Widget

Users can add multiple widgets to customize Single Device Dashboard to monitor CPU usage, memory usage, disk usage, network usage and more, there are also multiple chart types at the user's disposition. Setup steps are described below:

**Step 1:** Go to Single Device Dashboard page and click the "Add Widget" button.

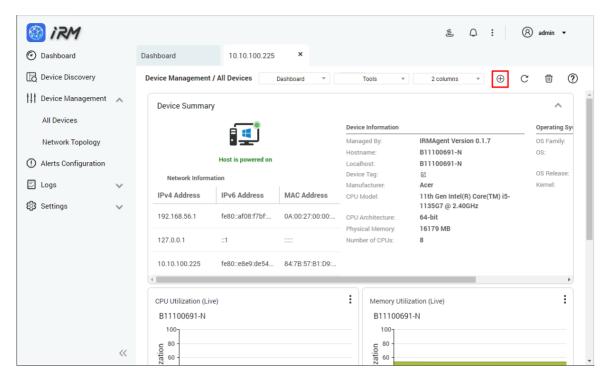

Step 2: Complete the settings of data type and data range to be monitored:

- 1. Select the type of data you want to monitor. There are four types: CPU usage, memory usage, disk usage, and network usage.
- Select the data range (real-time data or last 24 hours of historical data).
- 3. Click "Next".

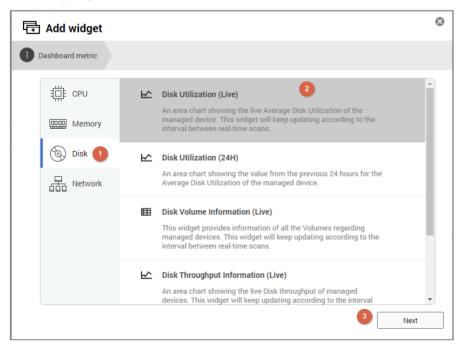

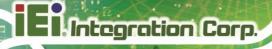

#### Step 3: Complete the chart type setting:

- 1. Select the type of chart.
- 2. Click the "Add Widget" button to complete the operation.

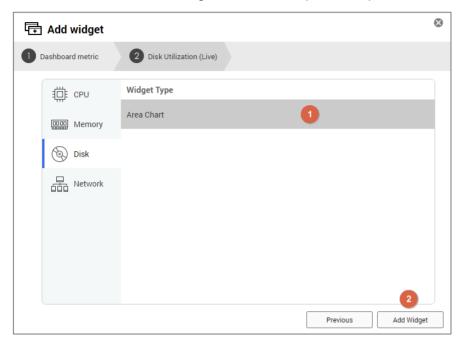

Step 4: When the setup is complete, the widget will be added to the last position in the Dashboard

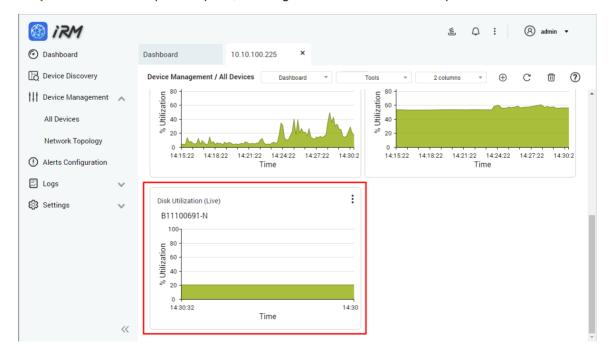

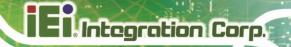

# 5.3 Delete All Widgets in the Single Device Dashboard

Setup steps: Go to the Single Device Dashboard page and click the "Delete All Widgets" button.

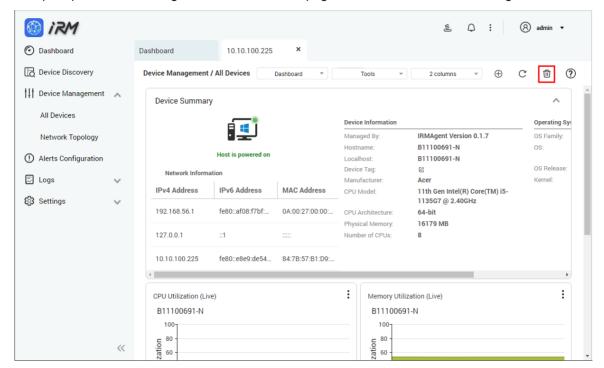

# 5.4 Refresh All Widgets Information in the Dashboard

Setup steps: Go to the Single Device Dashboard page and click the "Refresh" button.

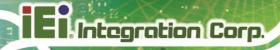

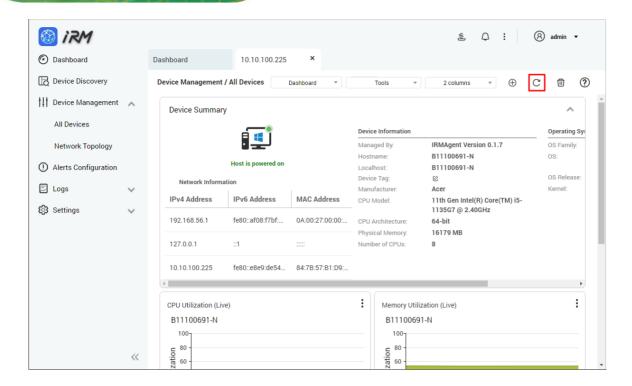

# 5.5 Select the Layout Mode

Users can customize the layout of Single Device Dashboard, and the widgets will re-arrange themselves accordingly.

- 1 column display
- 2 columns display
- 3 columns display

Setup steps are described below:

- Step 1: Go to the Single Device Dashboard page and click the select layout menu.
- Step 2: Select "1 column", "2 columns" or "3 columns" from the dropdown list.

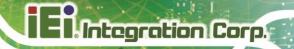

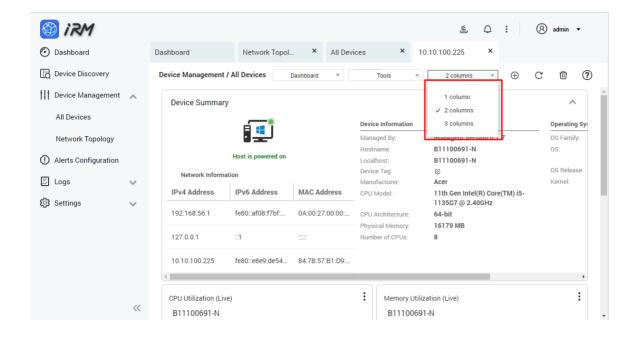

## 5.6 Tools - Ping

IRM provides Ping monitoring function to test whether a packet can reach a specific device through IP protocol and to view the connection status of IRM with the device Setup steps are described below:

Step 1: Go to IRMAgent Single Device Dashboard page and click the "Tools" button.

Step 2: Select "Ping".

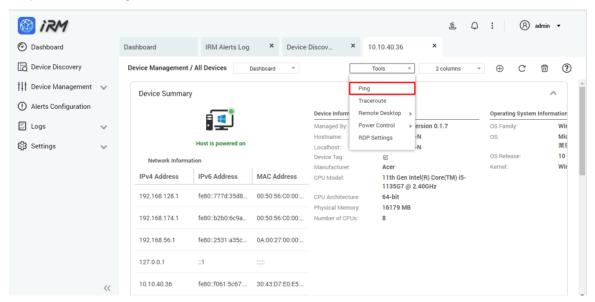

Step 3: A window pops up and displays the Ping command execution result.

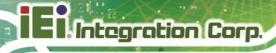

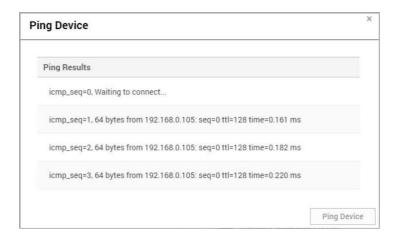

Step 4: Click the Ping Device button to Ping again.

#### 5.7 Tools - Traceroute

IRM provides Tracerout monitoring, which displays the IP addresses of the routers throughout the IP network in a new window.

Setup steps are described below:

Step 1: Go to IRMAgent Single Device Dashboard page and click the "Tools" button.

Step 2: Select "Traceroute".

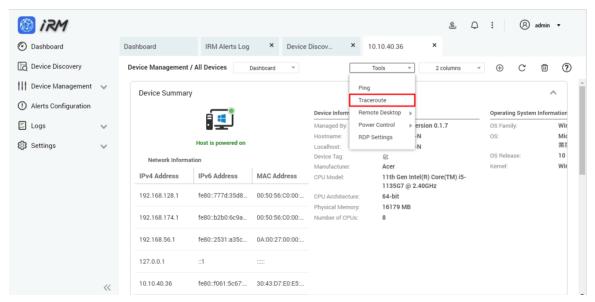

Step 3: A window pops up and displays the Traceroute command execution result.

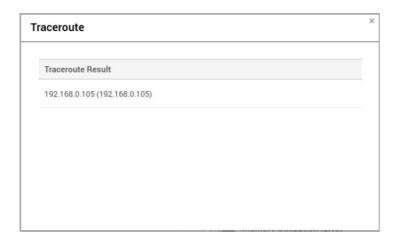

## 5.8 Tools - Remote Desktop

IRM provides integrated remote desktop functionality, you can select the appropriate remote access method according to different device types:

- 1. Windows device: RDP or VNC remote desktop
- 2. Linux device: VNC remote desktop or SSH connection (no need to install SSH client program)

Note: The remote device must enable the option to allow users to connect to the computer Setup steps are described below:

- Step 1: Go to IRMAgent Single Device Dashboard page and click the "Tools" button.
- Step 2: Select "Remote Desktop".
- **Step 3**: Select the appropriate remote access method according to different device types.
  - Windows device: RDP or VNC Remote Desktop (users need to install VNC server program on Windows device)
  - 2. Linux device: VNC remote desktop or SSH connection (no need to install SSH client program)

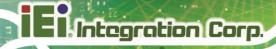

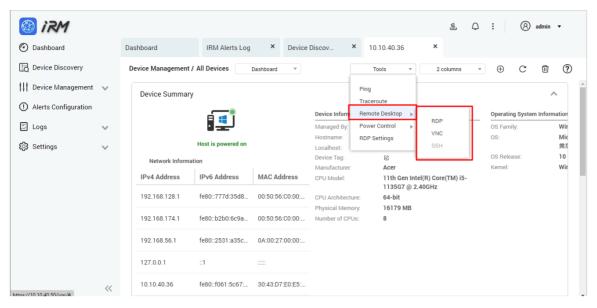

- **Step 4:** A security check window will pop up, asking the user to enter the remote device account number and password.
- Step 5: Select the "Apply" button, or click the "Reset" button to re-enter.

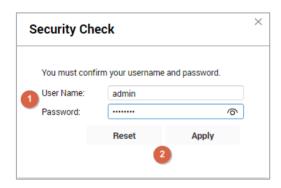

**Step 6:** The browser opens a new page to display the remote desktop. If the connection is successful, the remote desktop will be displayed. If the connection fails, an error message will be displayed and the user can try to reconnect.

Displays the remote desktop screen upon successful RDP connection

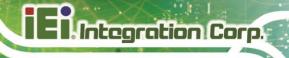

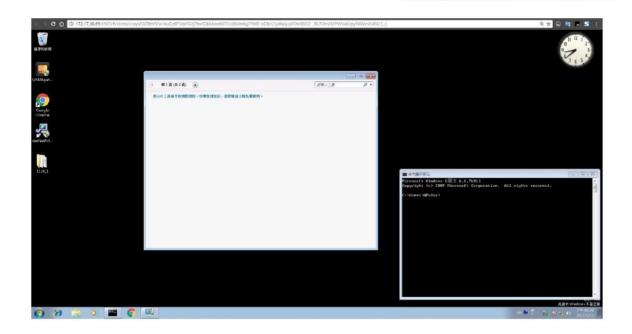

Displays the remote desktop screen upon successful VNC connection

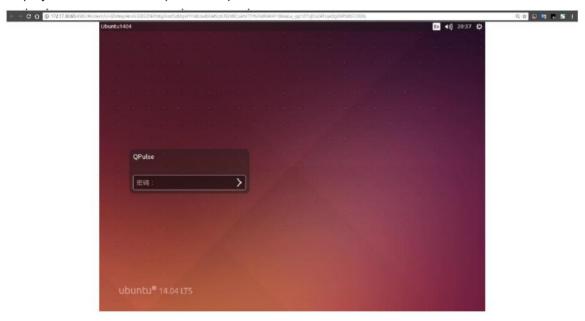

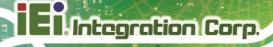

Displays the remote desktop screen upon successful SSH connection

```
Relocme to Obuntu 14.04.3 bts (GNU/binux 3.19.0-29-generic x96_64)

* Documentation: https://help.ubuntu.com/

154 packages can be updated.

278 updates are security updates.

New release '16.04.2 bts' available.

Run 'do-release-upgrade' to upgrade to it.

Last legin: Tue May 2 17:33:53 2017 from 192.168.0.109

gpulse@Ubuntu1404:-5
```

If the connection fails, an error message will be displayed and the user can try to reconnect.

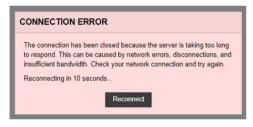

Step 7: Press CTRL + SHIFT + ALT in the new browser tab to open the on-screen keypad

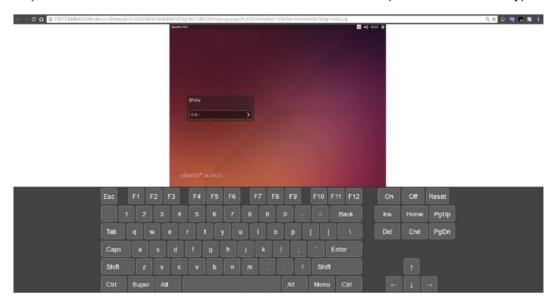

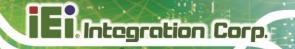

## 5.9 Tools - Power Control

There are two control modes for device power control via IRMAgent:

- 1. Power Off
- 2. Restart

Setup steps are described below:

- Step 1: Go to IRMAgent Single Device Dashboard page and click the "Tools" button
- Step 2: Select "Power Control"
- Step 3: Select "Power Off" or "Restart"

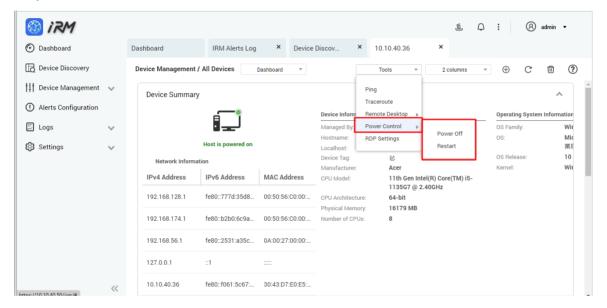

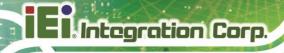

Chapter

6

# **Alert Configuration**

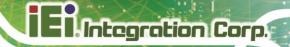

In IRM, you can set different alert configurations for different device types. When the set alert condition is met, an alert will appear in the upper right notification window of IRM management page, so that administrators will know the current situation and solve the problem immediately; you can set up SMTP in advanced settings / notification settings, and set up notification policy for alert to be sent via e-mail to administrators to facilitate problem solving. On this page, users can add, delete, edit, deactivate, and enable alert configurations.

#### 6.1 Add Alert

Users can click the Add Alert button to add a new alert. Setup steps are described below:

**Step 1:** Enter the Alert Configuration page and click the "Add Alert" button.

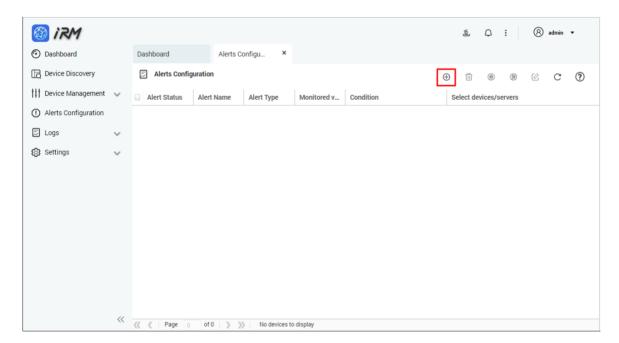

Step 2: In the Add Alert window, complete the alert type setting:

- 1. Set Alert Name
- 2. Set Alert Type (There are four types of IRM alerts: CPU utilization, memory utilization, disk utilization and power status)
- 3. Click the Select Device button

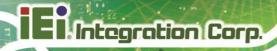

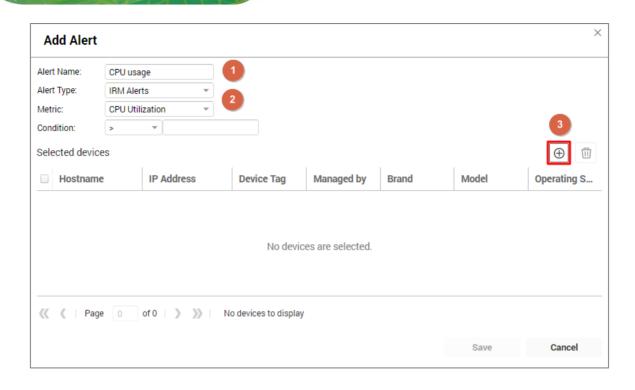

**Step 3:** Select the device you want to set the alert, you can select one or multiple devices, then click the OK button.

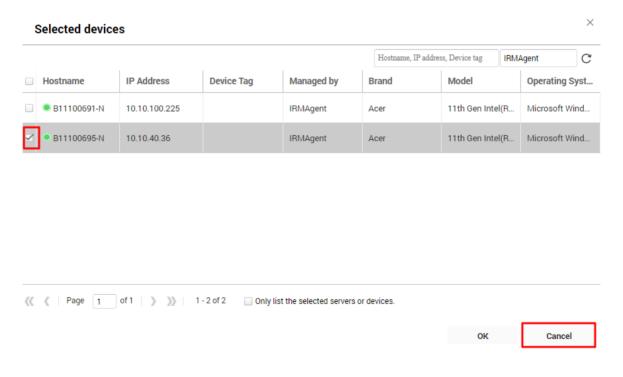

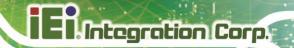

**Step 4:** Click the Save button to complete the new alert (Note: If the Save button is grayed out, it means that there are errors in alert name, alert type, or selected device).

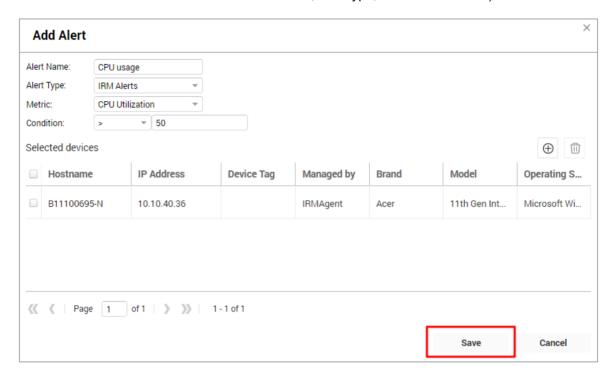

#### 6.2 Delete Alert

Users can click the "Delete Alert" button to remove one or more alerts at once. Setup steps are described below:

- Step 1: Enter the Alert Configuration page and select the alert configuration you want to delete.
- Step 2: Click the "Delete Alert" button.

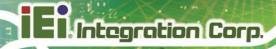

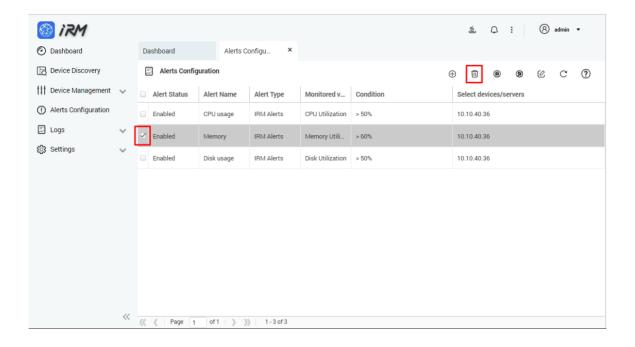

**Step 3:** Click the "Yes" button to complete the operation.

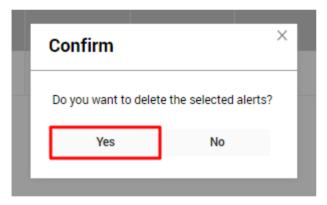

#### 6.3 Enable Alert

Users can click the "Enable Alert" button to enable one or more alerts at once. Setup steps are described below:

- **Step 1:** Enter the Alert Configuration page and select the alert configuration you want to enable.
- Step 2: Click the "Enable Alert" button to complete the operation.

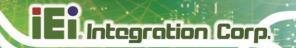

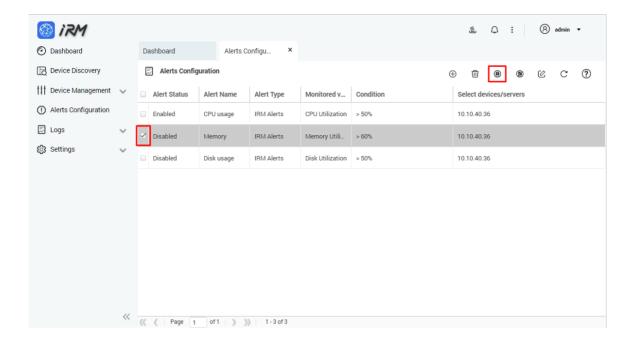

## 6.4 Disable Alert

Users can click the "Disable Alert" button to disable one or more alerts at once. Setup steps are described below:

Step 1: Enter the Alert Configuration page and select the alert configuration you want to disable.

Step 2: Click the "Disable Alert" button to disable the alert.

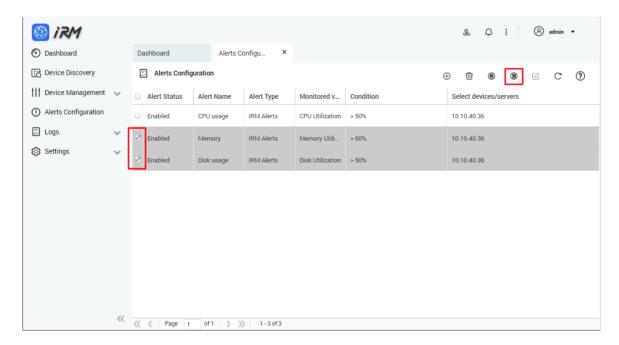

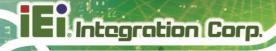

## 6.5 Edit Alert

The user can click the Edit Alert button to edit the alert. Only one alert can be edited at a time. Setup steps are described below:

**Step 1:** Enter the Alert Configuration page, select the alert you want to edit, and click the "Edit Alert" button.

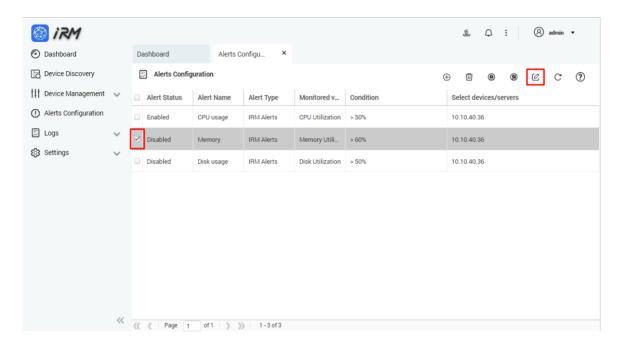

Step 2: Edit the item you want to modify (please note: the alert type cannot be modified)

Step 3: Click the "Save" button to finish editing.

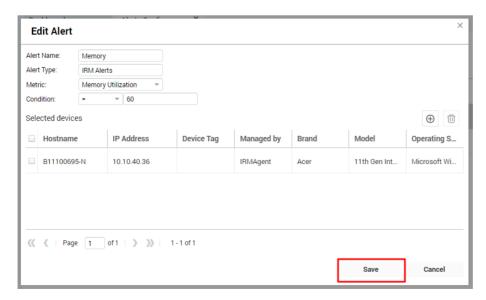

Chapter

7

Logs

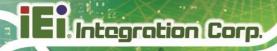

IRM provides three types of logs: IRM alerts log, system log, and historic data log. This page is an advanced application. The user sets the corresponding alert type on the Alert Configuration page. Once an event occurs, you will be able to view the results in the Alert Log on the Logs page (the alert log generation time needs to be set in the Alert Notification setting in the Settings / Notification Settings).

## 7.1 Alerts Log

IRM Alerts Log page displays alerts for all Windows or Linux devices. Users need to select IRM Alerts from the Add Alert page and add one of the four types: CPU usage, memory usage, power status, or disk usage. Once an event occurs, you will be able to view the details of the alert on this page after the event has lasted for 5 minutes.

The basic steps are:

- Step 1: Select IRM Alerts Log in the Logs page.
- **Step 2:** View the alert info, including the Hostname, IP address, Device Tag, On Time and Off Time, etc.
- Step 3: View the current number of alerts.
- **Step 4**: Click the "Refresh" button at any time to get the latest alert message.

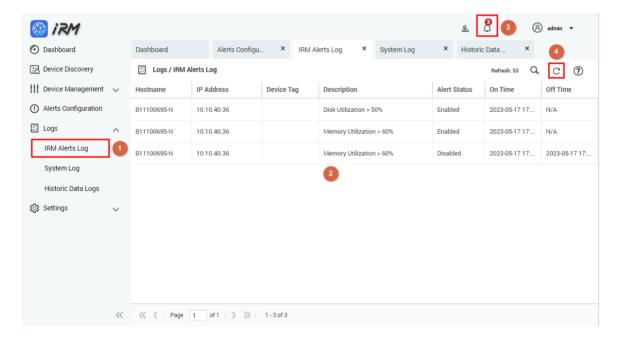

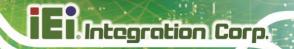

The Alerts Log has advanced search features:

- Step 1: Click the "Search Device" button on the Alerts Log page
- Step 2: Click Select Device and select a device (can only select one).
- **Step 3:** Click the "Apply" button to search for all alerts on the target device.

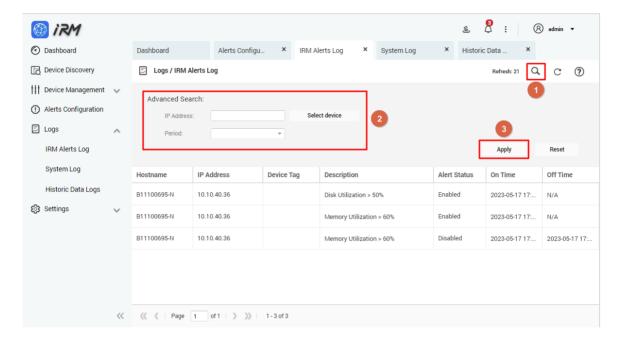

IRM provides Log Retention Settings feature, which can be set for periodic viewing. The default alert log retention period is 1 week. Logs older than one week will be deleted by the system. Users can adjust the length of period according to their needs. See 0

Application Settings.

# 7.2 System Log

System Log shows the messages, alerts, errors, and other events logged by IRM as well as the user's activities.

How to access the System Log: In the Logs page, select "System Log".

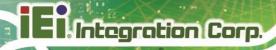

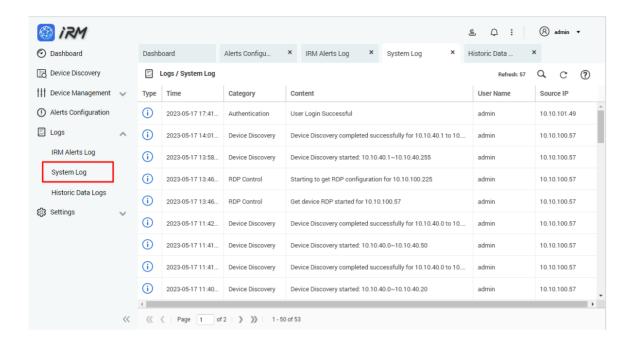

System Log provides advanced search options that allow users to search according to different alert types:

- **Step 1:** Select the alert type.
- Step 2: After selecting the period, press "Apply" to complete the operation.

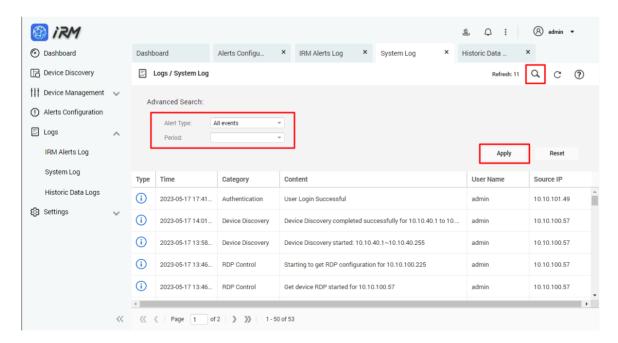

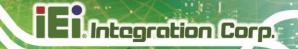

## 7.3 Historic Data Log

IRM provides historical data obtained by a specific sensor type of a specific device over a specific time frame. For example, a user can select a device, set the period as one day or one week, select the sensor type as CPU usage, then IRM will present the CPU Utilization as a line chart. This feature is useful for analyzing the values of different sensor types over a specific time frame in order to take actions for improvement.

To display the historical data as a line chart in IRM, follow the steps below:

- Step 1: Click the "Search Device" button.
- Step 2: Select the target device (required).
- Step 3: Select Metric Name (required).
- Step 4: Select the Period (required).
- Step 5: Click "Apply" button to complete the operation.

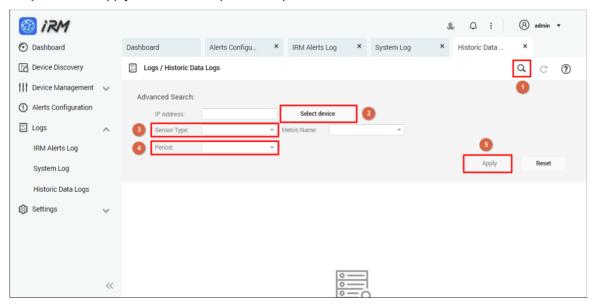

The line chart for a specific device is shown below.

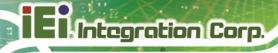

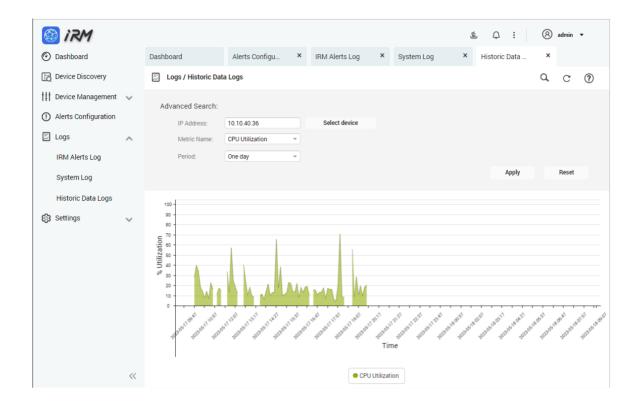

IRM provides Log Retention Settings feature, which can be set for periodic viewing. The default Historic Data Log retention period is 1 week. Logs older than one week will be deleted by the system. Users can adjust the length of period according to their needs. See 0

Application Settings.

Chapter

8

**Settings** 

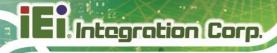

The Settings page contains the system user account and permissions management; **only the** user with administrator permissions can enter this page.

## 8.1 User Management

User Management provides the functions for setting up user permissions, adding or deleting users. IRM account must be bundled with a QTS account. Only QTS accounts can be added as IRM accounts. If a QTS account is deleted, the associated IRM will become unavailable.

#### 8.1.1 Add User

**Step 1:** Select "User Management" from the Settings page and click the "Add User" button.

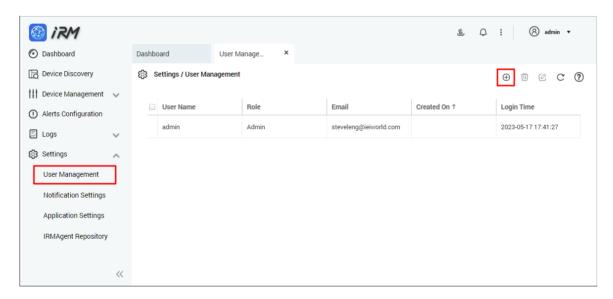

Step 2: After select the user and the permissions that you want to add, click "Add User" to finish.

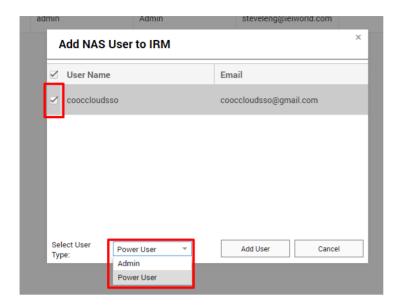

**NOTE:** The difference in permissions between Admin and Power User is that only Admin can access Settings. Power User has no authority to modify or change system settings.

#### Administrator's UI

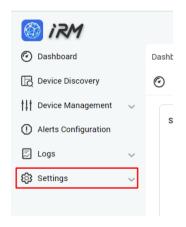

#### Power User's UI

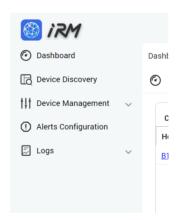

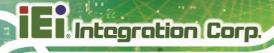

#### 8.1.2 Deleting Users

Select "User Management" in the Settings page, select the user you want to delete and click the "Delete User" button.

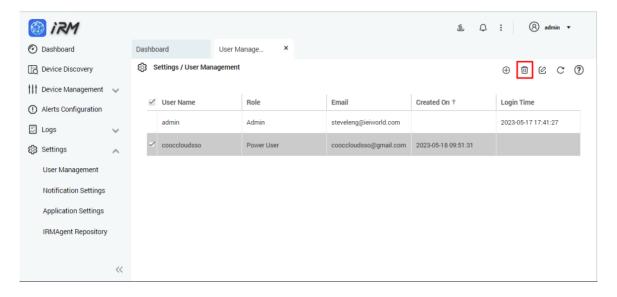

#### 8.1.3 Editing Permissions

**Step 1:** Select "User Management" from the Settings page, select the user you want to edit and click the "Edit User" button.

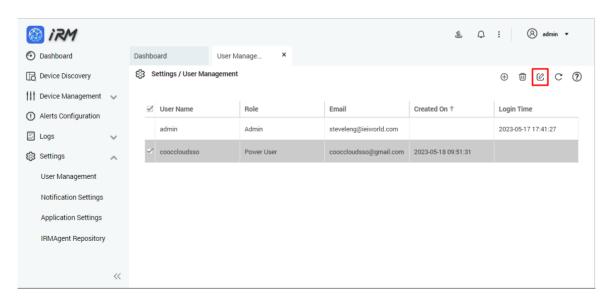

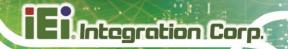

**Step 2:** Select the permission level you want to change from the drop-down menu and click the "Save" button to complete the operation.

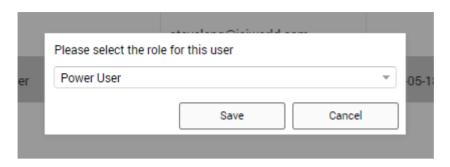

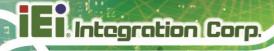

# 8.2 Notification Settings

The notification settings allow users to be notified immediately when an event occurs, thus improving emergency response capabilities. Detailed setup instructions are as follows:

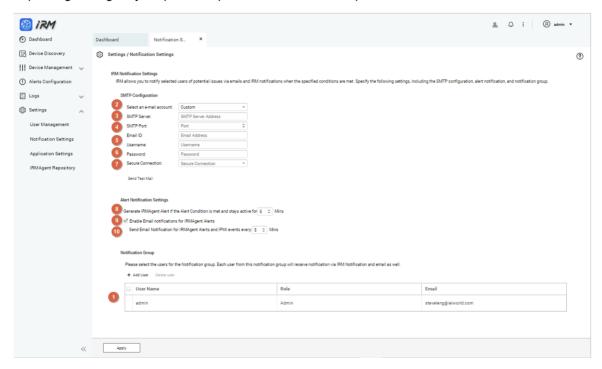

- 1. The list of accounts that need to be notified
- 2. SMTP type
- 3. SMTP server location
- 4. SMTP server port
- 5. E-mail account
- 6. E-mail password
- 7. Secure connection mode
- 8. How long after an alert condition has lasted before sending an alert
- 9. Whether to enable e-mail sent Agent alert
- 10. Time interval for sending repeat alerts

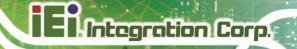

# 8.3 Application Settings

Application Settings let users adjust the system log files and video retention settings according to their needs, users can also adjust real-time data and automatic device scan period based on performance.

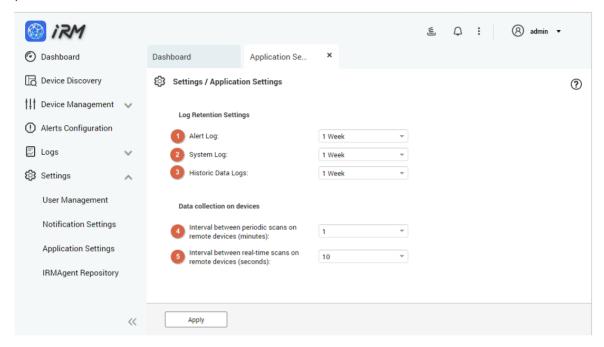

- 1. Alert log retention period
- 2. System logs retention period
- 3. Historical data log retention period
- 4. Device scan and automatic refresh period
- 5. Real-time data automatic refresh period

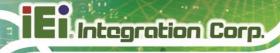

# 8.4 IRMAgent Information

Select "IRMAgent Repository" in the Settings page to list the currently supported operating system platforms and their Agent versions.

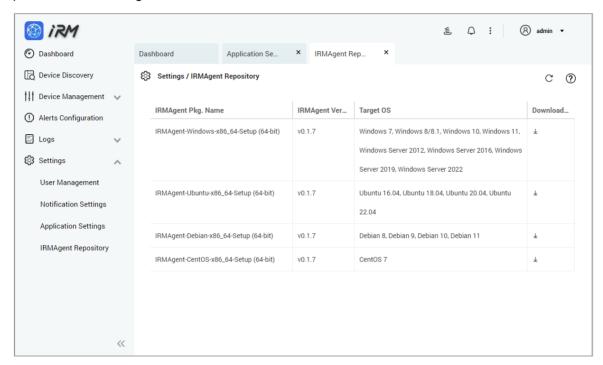